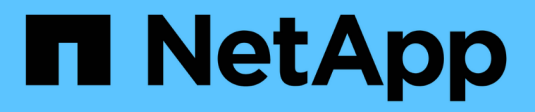

# **Intégration à ServiceNow**

OnCommand Insight

NetApp April 01, 2024

This PDF was generated from https://docs.netapp.com/fr-fr/oncommand-insight/howto/downloading-theservicenow-connector.html on April 01, 2024. Always check docs.netapp.com for the latest.

# **Sommaire**

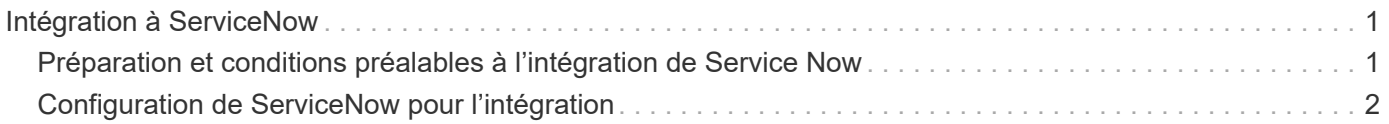

# <span id="page-2-0"></span>**Intégration à ServiceNow**

OnCommand Insight s'intègre avec le logiciel de gestion ServiceNow pour offrir une plus grande valeur ajoutée que les produits concurrents.

À l'aide d'un script Python, Insight peut intégrer des données à ServiceNow en synchronisant les informations suivantes :

- Données de l'actif de stockage pour les serveurs ServiceNow
- URL d'hôte et de machine virtuelle pour les serveurs ServiceNow
- Relations entre les hôtes/machines virtuelles et le stockage

# <span id="page-2-1"></span>**Préparation et conditions préalables à l'intégration de Service Now**

Avant l'intégration, les conditions préalables et les préparations nécessaires doivent être remplies pour ServiceNow, Insight et le connecteur de middleware Python.

# **Flux de travail recommandé**

Le workflow suivant est vivement recommandé lors de l'intégration de ServiceNow avec Insight :

- 1. Déployez d'abord le connecteur de middleware Python dans votre instance de développement.
- 2. Une fois que vous avez confirmé que tous les défauts ont été identifiés et corrigés dans votre instance de développement, déployez le connecteur dans votre instance de test/étape.
- 3. Une fois que vous avez confirmé le bon fonctionnement de votre instance de transfert, déployez le connecteur dans votre instance de production.

Si des problèmes sont détectés au cours de l'une de ces étapes, suivez les étapes de restauration et désactivez le connecteur, puis résolvez le problème et redéployez.

# **Conditions préalables générales :**

- Vous pouvez utiliser un hôte autonome ou une machine virtuelle (recommandé) ou l'hôte/machine virtuelle du serveur Insight pour héberger le connecteur de middleware python.
- Il est fortement recommandé de sauvegarder le serveur production Insight et de le déployer sur une instance de développement.
- ServiceNow doit détecter avec précision les serveurs dans la CMDB.
- Ces informations doivent permettre de détecter précisément vos environnements de stockage et de calcul.
- Ports 443 et 80 vers l'instance Insight Server et ServiceNow.

### **Prérequis pour ServiceNow :**

- Il est fortement recommandé d'utiliser une instance de développement/test.
- Autorisation de charger des ensembles de mises à jour ServiceNow.
- Autorisation de créer des utilisateurs.

• ServiceNow version Jakarta ou ultérieure

# **Prérequis d'Insight :**

- Il est fortement recommandé d'utiliser une instance de développement/test.
- Autorisation de créer des utilisateurs (autorisations d'administration).
- Insight version 7.3.1 ou ultérieure est pris en charge. Pour tirer le meilleur parti d'Insight, utilisez la dernière version.

## **Pré-requis pour Python middleware Connector :**

- Python version 3.6 ou supérieure installé.
- Lors de l'installation de Python, cochez la case pour activer tous les utilisateurs. Python est alors défini pour les emplacements d'installation d'applications standard.
- Lors de l'installation de Python, cochez la case pour permettre au programme d'installation de mettre à jour le chemin. Sinon, vous devrez mettre à jour le chemin manuellement.
- Téléchargez les bibliothèques Python **pysnow** et **Requests**.

### **Téléchargement du connecteur Python ServiceNow**

Vous devez télécharger le connecteur Python pour l'intégration ServiceNow et l'extraire à l'emplacement de votre choix.

#### **Étapes**

- 1. Téléchargez le **ServiceNow Integration Connector** à partir du ["NetApp Storefront"](https://automationstore.netapp.com/onCommandInsight.shtml).
- 2. Extrayez le fichier .zip dans un dossier, par exemple  $c:\O{OCI2SNow}$ .

Le script du connecteur d'intégration est nommé oci snow sync.pyz.

# <span id="page-3-0"></span>**Configuration de ServiceNow pour l'intégration**

L'intégration de ServiceNow à Insight nécessite plusieurs tâches de configuration.

# **Description de la tâche**

Les tâches suivantes doivent être effectuées lors de l'intégration de ServiceNow avec Insight :

Côté ServiceNow :

- Améliorer le rôle
- Installer les ensembles de mises à jour
- Configurer les utilisateurs

Côté Insight :

• Ajoutez l'utilisateur ServiceNow

Côté connecteur Python :

- Installez Python
- Installez des bibliothèques supplémentaires
- Initialiser le connecteur
- Modifiez le fichier config.ini
- Tester le connecteur
- Synchroniser le connecteur
- Planifier l'exécution de la tâche quotidienne

Chacun de ces éléments est expliqué plus en détail dans les sections suivantes.

### **Améliorer le rôle**

Vous devez renforcer votre rôle ServiceNow auprès de Security\_admin avant de pouvoir intégrer Insight.

#### **Étapes**

- 1. Connectez-vous à votre instance ServiceNow en bénéficiant d'autorisations d'administrateur.
- 2. Dans la liste déroulante **Administrateur système**, choisissez **élever les rôles** et élever votre rôle à Security admin. Cliquez sur OK.

#### **Installer le jeu de mises à jour**

Dans le cadre de l'intégration entre ServiceNow et OnCommand Insight, vous devez installer un Update Set, qui charge les données préconfigurées dans ServiceNow afin de fournir au connecteur des champs et des tableaux spécifiques pour l'extraction et le chargement des données.

#### **Étapes**

- 1. Accédez au tableau des mises à jour à distance dans ServiceNow en recherchant « « jeux de mises à jour récupérés ».
- 2. Cliquez sur **Importer le jeu de mises à jour à partir de XML**.
- 3. Le jeu de mises à jour se trouve dans le fichier .zip de connecteur Python précédemment téléchargé sur votre lecteur local (dans notre exemple, le C: \OCI2SNOW) dans le \update sets sous-dossier. Cliquez sur **choisir un fichier** et sélectionnez le fichier .xml dans ce dossier. Cliquez sur **Upload**.
- 4. Une fois le jeu de mises à jour chargé, ouvrez-le et cliquez sur **Prévisualiser le jeu de mises à jour**.

Si des erreurs sont détectées, vous devez les corriger avant de pouvoir valider le jeu de mises à jour.

5. S'il n'y a pas d'erreur, cliquez sur **Commit Update Set**.

Une fois la mise à jour validée, elle s'affiche sur la page **mises à jour système** > **mettre à jour les sources**.

## **Intégration ServiceNow : utilisateur configuré**

Vous devez configurer un utilisateur ServiceNow pour qu'Insight puisse se connecter aux données et les synchroniser.

#### **Description de la tâche**

#### **Étapes**

- 1. Créez un compte de services dans ServiceNow. Connectez-vous à ServiceNow et accédez à **System Security** > **Users and Groups** > **Users**. Cliquez sur **Nouveau**.
- 2. Entrez un nom d'utilisateur. Dans cet exemple, nous utiliserons « OCI2SNOW » comme utilisateur d'intégration. Saisissez un mot de passe pour cet utilisateur.

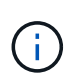

Dans ce mode d'emploi, nous utilisons un utilisateur de compte de services nommé « OCI2SNOW » dans la documentation. Vous pouvez utiliser un autre compte de services, mais assurez-vous qu'il est cohérent dans l'ensemble de votre environnement.

- 3. Cliquez avec le bouton droit de la souris sur la barre de menus et cliquez sur **Enregistrer**. Cela vous permettra de rester sur cet utilisateur afin d'ajouter des rôles.
- 4. Cliquez sur **Modifier** et ajoutez les rôles suivants à cet utilisateur :
	- ressource
	- import\_transformateur
	- service\_rest
- 5. Cliquez sur **Enregistrer**.
- 6. Ce même utilisateur doit être ajouté à OnCommand Insight. Connectez-vous à Insight en tant qu'utilisateur disposant des autorisations d'administrateur.
- 7. Accédez à **Admin** > **Setup** et cliquez sur l'onglet **Users**.
- 8. Cliquez sur le bouton **actions** et sélectionnez **Ajouter un utilisateur**.
- 9. Pour nom, entrez « OCI2SNOW ». Si vous avez utilisé un autre nom d'utilisateur ci-dessus, entrez ce nom ici. Entrez le même mot de passe que celui que vous avez utilisé pour l'utilisateur ServiceNow ci-dessus. Vous pouvez laisser le champ de l'e-mail vide.
- 10. Attribuez à cet utilisateur le rôle **utilisateur**. Cliquez sur **Enregistrer**.

### **Installez Python et les bibliothèques**

Python peut être installé sur le serveur Insight, sur un hôte autonome ou sur une machine virtuelle.

#### **Étapes**

- 1. Sur votre machine virtuelle ou votre hôte, téléchargez Python 3.6 ou version ultérieure.
- 2. Choisissez l'installation personnalisée et choisissez les options suivantes. Ces éléments sont nécessaires au bon fonctionnement du script de connecteur ou sont fortement recommandés.
	- Installer le lanceur pour tous les utilisateurs
	- Ajoutez Python AU CHEMIN
- Installer pip (qui permet à Python d'installer d'autres paquets)
- Installer tk/tcl et LE RALENTI
- Installez la suite de tests Python
- Installez le lanceur py pour tous les utilisateurs
- Associer des fichiers à Python
- Créer des raccourcis pour les applications installées
- Ajoutez python aux variables d'environnement
- Précompilation de la bibliothèque standard
- 3. Après l'installation de Python, installez les bibliothèques Python "requêtes" et "pnear". Exécutez la commande suivante : python -m pip install requests pysnow

**REMARQUE :** cette commande peut échouer lorsque vous travaillez dans un environnement proxy. Pour contourner ce problème, vous devez télécharger manuellement chacune des bibliothèques Python et exécuter les demandes d'installation une par une et dans le bon ordre.

La commande installe plusieurs fichiers.

- 4. Vérifiez que les bibliothèques Python sont correctement installées. Démarrez Python en utilisant l'une des méthodes suivantes :
	- Ouvrez une invite cmd et tapez python
	- Sous Windows, ouvrez **Démarrer** et choisissez **Python** > **python-<version>.exe**
- 5. À l'invite Python, tapez modules

Python vous demandera d'attendre un moment pendant qu'il rassemble une liste de modules, qu'il affichera alors.

# **Configurez le middleware Python**

Maintenant que Python et les bibliothèques nécessaires sont installés, vous pouvez configurer le connecteur du middleware pour qu'il communique avec OnCommand Insight et ServiceNow.

# **Étapes**

- 1. Sur l'hôte ou la machine virtuelle sur lequel vous avez téléchargé le logiciel Connector, ouvrez une fenêtre cmd en tant qu'administrateur et passez à l' \OCI2SNOW\ dossier.
- 2. Vous devez initialiser le script pour générer un fichier **config.ini** vide. Exécutez la commande suivante : oci snow sync.pyz init
- 3. Ouvrez le **config.ini**file dans un éditeur de texte et effectuez les modifications suivantes dans la section [OCI] :
	- Définissez <strong>url</strong> sur <code><a href="https://&lt;name.domain&gt" class="bare">https://<name.domain&gt</a>;</code> ou <code><a href="https://&lt;ip" class="bare">https://&lt:jp</a> address&qt:</code> Pour l&#8217:jnstance Insight.
	- Définissez **user** et **password** sur l'utilisateur Insight créé, par exemple OCI2SNOW.
	- Définissez **include\_off\_vm** sur **FALSE**
- 4. Dans la section [NEIGE], effectuez les modifications suivantes :
	- Définissez **instance** sur le nom de domaine complet ou l'adresse ip de votre instance ServiceNow
	- Définissez **User** et **Password** sur l'utilisateur du compte de service ServiceNow, par exemple, OCI2SNOW.
	- Sous **Field pour l'URL OCI**, définissez le champ **url** sur « u\_OCI\_url ». Ce champ est créé dans le cadre de l'ensemble de mise à jour de Connector OCI. Vous pouvez le modifier dans l'environnement client, mais dans ce cas, vous devez le modifier ici et dans ServiceNow. La meilleure pratique consiste à laisser ce champ tel quel.
	- Définissez le champ **filter\_status** sur « installé, en stock ». Si vous avez un statut différent, vous devez le définir ici pour que tous les enregistrements correspondent aux enregistrements Insight avant de télécharger de nouveaux enregistrements. Dans la plupart des cas, ce champ doit rester inchangé.
	- Définissez **stale\_status**sur « retiré ».
- 5. La section [Proxy] n'est requise que si vous utilisez un serveur proxy. Si vous devez utiliser cette section, vérifiez les paramètres suivants :
	- ;https = <http://<host>:<port>>
	- ;http = <http://<host>:<port>>
	- ;Include\_oci = vrai
	- ;Include\_Snow = vrai
- 6. Modifiez la section [Journal] uniquement si vous avez besoin d'informations de débogage plus détaillées.
- 7. Pour tester le connecteur, ouvrez une invite cmd en tant qu'administrateur et passez au dossier \OCI2SNOW. Exécutez la commande suivante : oci\_snow\_sync.pyz test

Les détails sont visibles dans le logs \ dossier.

#### **Synchronisation du connecteur**

Une fois que ServiceNow, Insight et le connecteur sont correctement configurés, vous pouvez synchroniser le connecteur.

#### **Étapes**

- 1. Ouvrez une invite cmd et accédez au dossier \OCI2SNOW.
- 2. Exécutez deux fois la commande suivante. La première synchronisation met à jour les éléments, la deuxième synchronisation met à jour les relations : oci snow sync.pyz sync
- 3. Vérifiez que la table Storage Server de votre instance ServiceNow est renseignée. Ouvrez un serveur de stockage et vérifiez que les ressources associées à ce stockage sont répertoriées.

#### **Planification de la synchronisation quotidienne**

Vous pouvez utiliser le Planificateur de tâches Windows pour synchroniser automatiquement le connecteur ServiceNow.

#### **Description de la tâche**

Grâce à la synchronisation automatique, les données Insight sont régulièrement déplacées vers ServiceNow. Vous pouvez utiliser n'importe quelle méthode de planification. Les étapes suivantes utilisent le Planificateur

de tâches Windows pour effectuer la synchronisation automatique.

#### **Étapes**

- 1. Sur l'écran Windows, cliquez sur **Démarrer** et entrez **exécuter** > **Planificateur de tâches**.
- 2. Cliquez sur **Créer une tâche de base…**
- 3. Entrez un nom significatif, tel que « OCI2SNOW Connector Sync ». Saisissez une description de la tâche. Cliquez sur **Suivant**.
- 4. Sélectionnez pour exécuter la tâche **Daily**. Cliquez sur **Suivant**.
- 5. Choisissez une heure pour exécuter la tâche. Cliquez sur **Suivant**.
- 6. Pour action, sélectionnez **Démarrer un programme**. Cliquez sur **Suivant**.
- 7. Dans le champ **Programme/script**, entrez C:\OCI2SNOW\oci\_snow\_sync\_pyz. Dans le champ **arguments**, entrez sync. Dans le champ **Démarrer dans**, entrez C:\OCI2SNOW. Cliquez sur **suivant**.
- 8. Vérifiez les détails du résumé et cliquez sur **Terminer**.

La synchronisation est désormais planifiée pour s'exécuter tous les jours.

#### **Informations sur le copyright**

Copyright © 2024 NetApp, Inc. Tous droits réservés. Imprimé aux États-Unis. Aucune partie de ce document protégé par copyright ne peut être reproduite sous quelque forme que ce soit ou selon quelque méthode que ce soit (graphique, électronique ou mécanique, notamment par photocopie, enregistrement ou stockage dans un système de récupération électronique) sans l'autorisation écrite préalable du détenteur du droit de copyright.

Les logiciels dérivés des éléments NetApp protégés par copyright sont soumis à la licence et à l'avis de nonresponsabilité suivants :

CE LOGICIEL EST FOURNI PAR NETAPP « EN L'ÉTAT » ET SANS GARANTIES EXPRESSES OU TACITES, Y COMPRIS LES GARANTIES TACITES DE QUALITÉ MARCHANDE ET D'ADÉQUATION À UN USAGE PARTICULIER, QUI SONT EXCLUES PAR LES PRÉSENTES. EN AUCUN CAS NETAPP NE SERA TENU POUR RESPONSABLE DE DOMMAGES DIRECTS, INDIRECTS, ACCESSOIRES, PARTICULIERS OU EXEMPLAIRES (Y COMPRIS L'ACHAT DE BIENS ET DE SERVICES DE SUBSTITUTION, LA PERTE DE JOUISSANCE, DE DONNÉES OU DE PROFITS, OU L'INTERRUPTION D'ACTIVITÉ), QUELLES QU'EN SOIENT LA CAUSE ET LA DOCTRINE DE RESPONSABILITÉ, QU'IL S'AGISSE DE RESPONSABILITÉ CONTRACTUELLE, STRICTE OU DÉLICTUELLE (Y COMPRIS LA NÉGLIGENCE OU AUTRE) DÉCOULANT DE L'UTILISATION DE CE LOGICIEL, MÊME SI LA SOCIÉTÉ A ÉTÉ INFORMÉE DE LA POSSIBILITÉ DE TELS DOMMAGES.

NetApp se réserve le droit de modifier les produits décrits dans le présent document à tout moment et sans préavis. NetApp décline toute responsabilité découlant de l'utilisation des produits décrits dans le présent document, sauf accord explicite écrit de NetApp. L'utilisation ou l'achat de ce produit ne concède pas de licence dans le cadre de droits de brevet, de droits de marque commerciale ou de tout autre droit de propriété intellectuelle de NetApp.

Le produit décrit dans ce manuel peut être protégé par un ou plusieurs brevets américains, étrangers ou par une demande en attente.

LÉGENDE DE RESTRICTION DES DROITS : L'utilisation, la duplication ou la divulgation par le gouvernement sont sujettes aux restrictions énoncées dans le sous-paragraphe (b)(3) de la clause Rights in Technical Data-Noncommercial Items du DFARS 252.227-7013 (février 2014) et du FAR 52.227-19 (décembre 2007).

Les données contenues dans les présentes se rapportent à un produit et/ou service commercial (tel que défini par la clause FAR 2.101). Il s'agit de données propriétaires de NetApp, Inc. Toutes les données techniques et tous les logiciels fournis par NetApp en vertu du présent Accord sont à caractère commercial et ont été exclusivement développés à l'aide de fonds privés. Le gouvernement des États-Unis dispose d'une licence limitée irrévocable, non exclusive, non cessible, non transférable et mondiale. Cette licence lui permet d'utiliser uniquement les données relatives au contrat du gouvernement des États-Unis d'après lequel les données lui ont été fournies ou celles qui sont nécessaires à son exécution. Sauf dispositions contraires énoncées dans les présentes, l'utilisation, la divulgation, la reproduction, la modification, l'exécution, l'affichage des données sont interdits sans avoir obtenu le consentement écrit préalable de NetApp, Inc. Les droits de licences du Département de la Défense du gouvernement des États-Unis se limitent aux droits identifiés par la clause 252.227-7015(b) du DFARS (février 2014).

#### **Informations sur les marques commerciales**

NETAPP, le logo NETAPP et les marques citées sur le site<http://www.netapp.com/TM>sont des marques déposées ou des marques commerciales de NetApp, Inc. Les autres noms de marques et de produits sont des marques commerciales de leurs propriétaires respectifs.